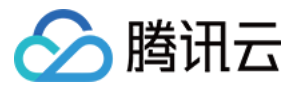

# 跨链服务平台

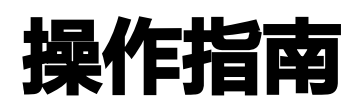

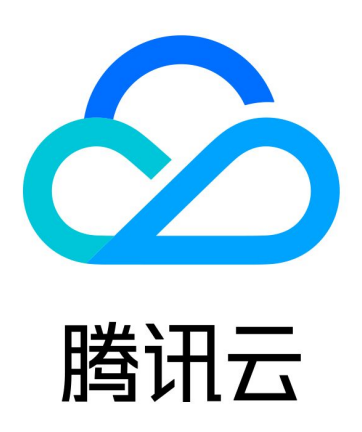

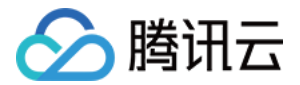

【版权声明】

©2013-2024 腾讯云版权所有

本文档(含所有文字、数据、图片等内容)完整的著作权归腾讯云计算(北京)有限责任公司单独所有,未经腾讯云 事先明确书面许可,任何主体不得以任何形式复制、修改、使用、抄袭、传播本文档全部或部分内容。前述行为构成 对腾讯云著作权的侵犯,腾讯云将依法采取措施追究法律责任。

【商标声明】

#### へ腾讯テ

及其它腾讯云服务相关的商标均为腾讯云计算(北京)有限责任公司及其关联公司所有。本文档涉及的第三方**主**体的 商标,依法由权利人所有。未经腾讯云及有关权利人书面许可,任何主体不得以任何方式对前述商标进行使用、复 制、修改、传播、抄录等行为,否则将构成对腾讯云及有关权利人商标权的侵犯,腾讯云将依法采取措施追究法律责 任。

【服务声明】

本文档意在向您介绍腾讯云全部或部分产品、服务的当时的相关概况,部分产品、服务的内容可能不时有所调整。 您所购买的腾讯云产品、服务的种类、服务标准等应由您与腾讯云之间的商业合同约定,除非双方另有约定,否则, 腾讯云对本文档内容不做任何明示或默示的承诺或保证。

【联系我们】

我们致力于为您提供个性化的售前购买咨询服务,及相应的技术售后服务,任何问题请联系 4009100100或 95716。

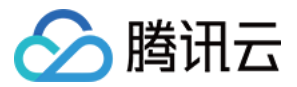

### 文档目录

[操作指南](#page-3-0) [网关管理](#page-3-1) [事件管理](#page-10-0) [验证节点管理](#page-11-0) [合约管理](#page-16-0)

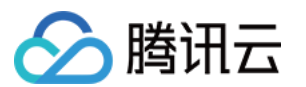

## <span id="page-3-1"></span><span id="page-3-0"></span>操作指南 网关管理

最近更新时间:2024-03-26 15:50:41

本文为您介绍如何在跨链服务平台进行跨链网关管理。

#### 操作步骤

- 1. 登录跨链服务平台, 选择顶栏 TBIS 跨链后左侧菜单栏选择**网关管理**。
- 2. 在网关管理中,单击添加网关。
- 3. 在**添加网关**页面,输入网关名称,选择验证方式,网关包含全信任和轻节点两种验证方式。如下图所示:

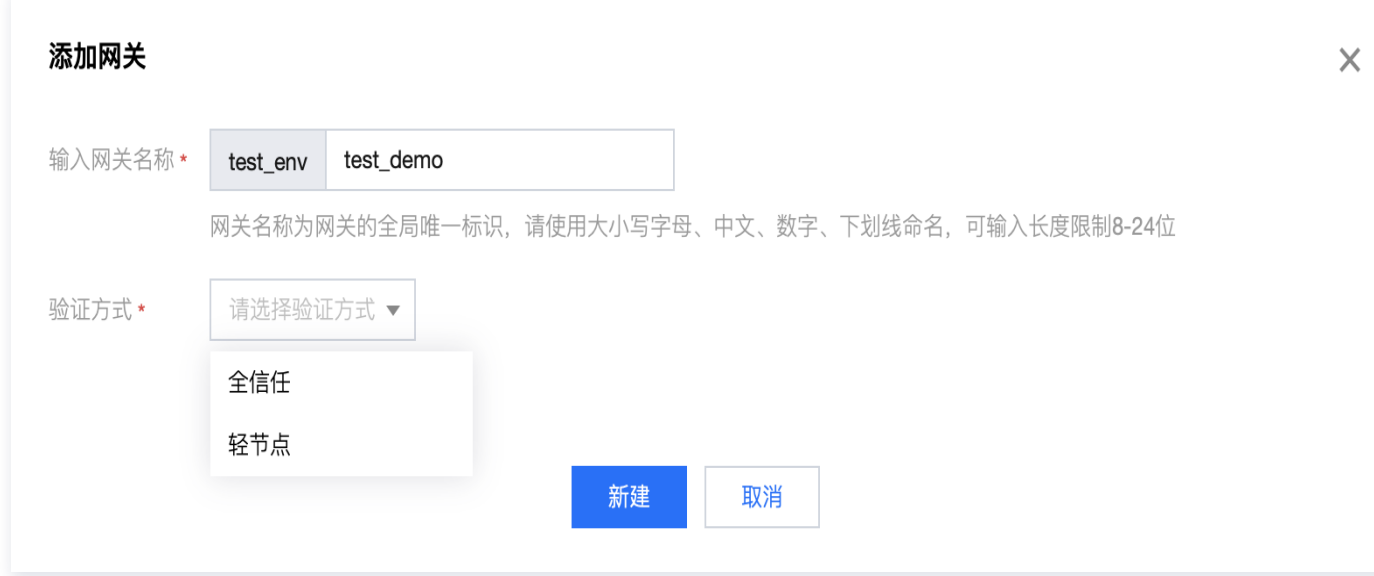

- 4. 单击新建即可。
- 5. 添加网关之后您可在**网关管理**页面查看网关列表信息。单击列表中网关名称可查看该网关详情信息、跨链网络管 理信息、网关配置信息及验证节点管理信息。如下图所示:

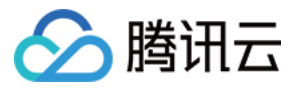

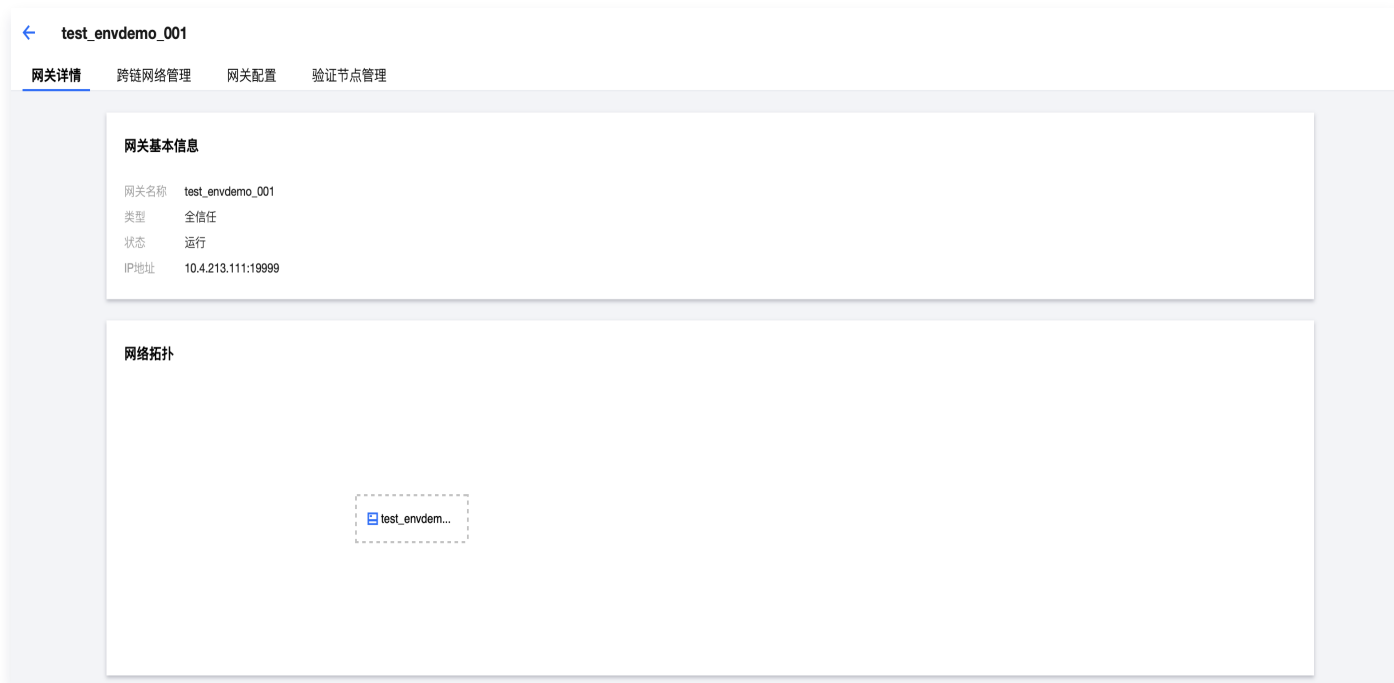

6. 您可在**跨链网络管理**页面中,单击**添加跨链网络**。目前支持两种添加方式,网关互连和区块链网络直连。

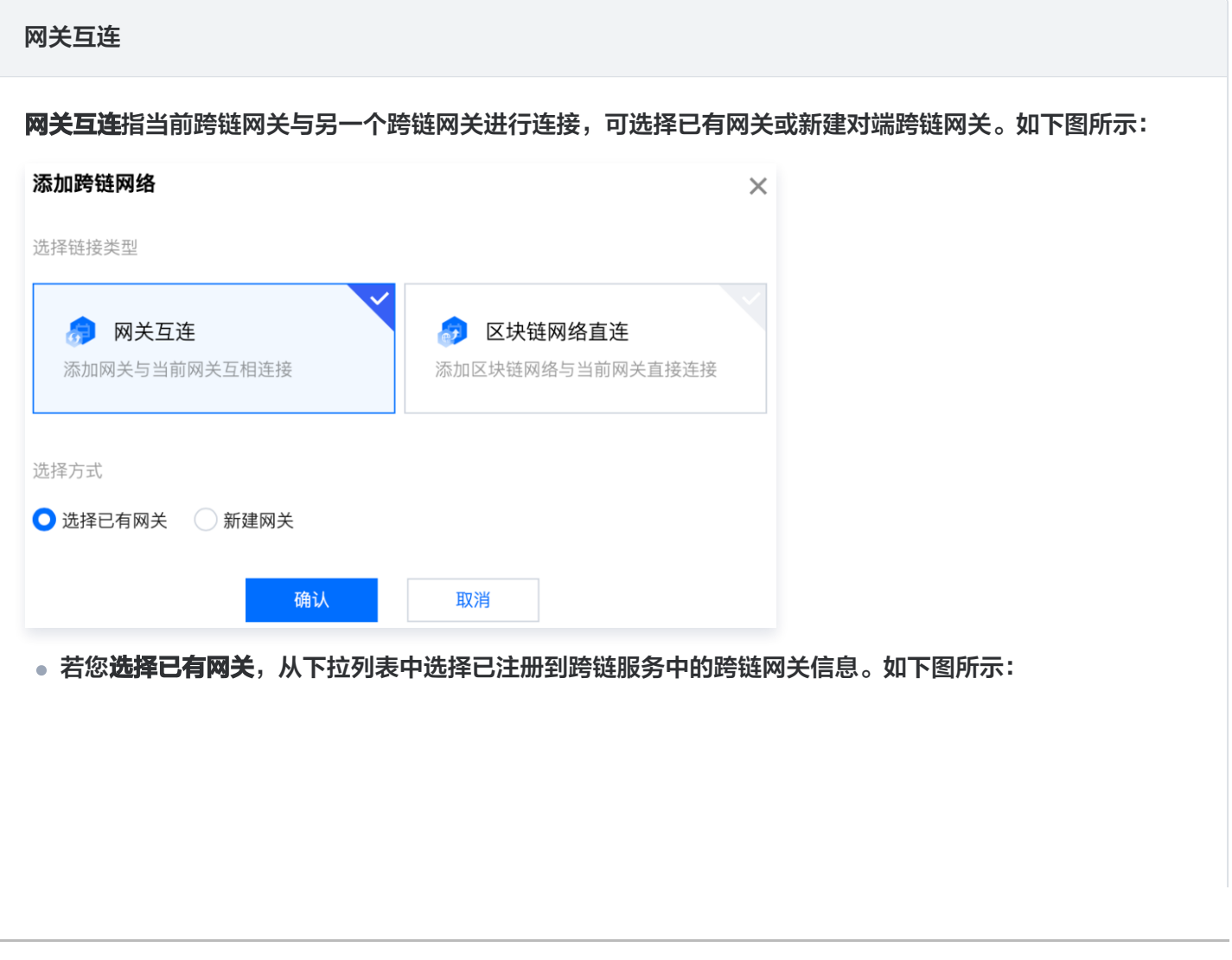

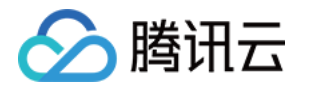

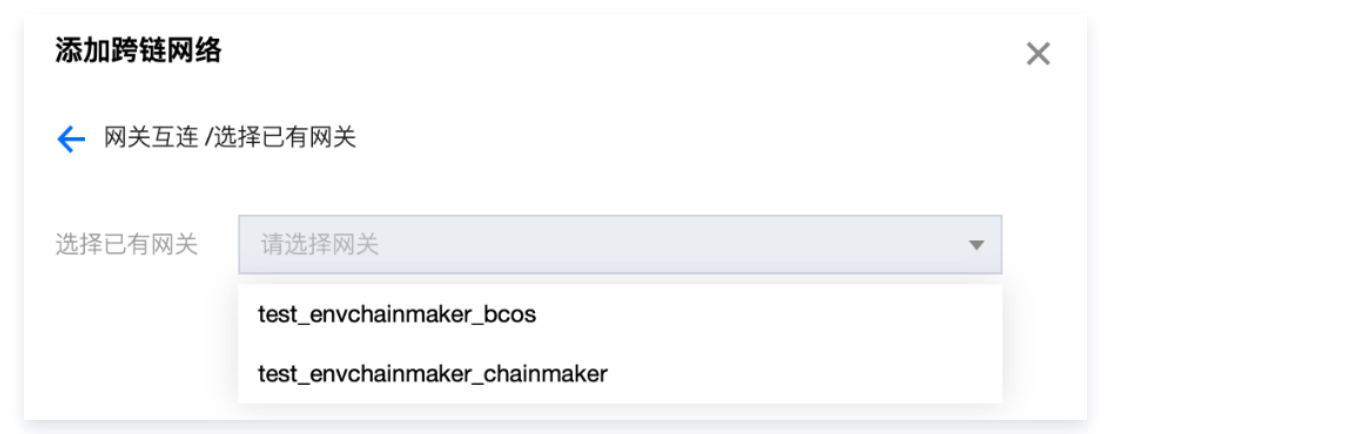

● 若您**选择新建网关**,填写对端跨链网关信息,网关名称、网关服务器 IP 地址信息及网关服务器端口号信 息。如下图所示:

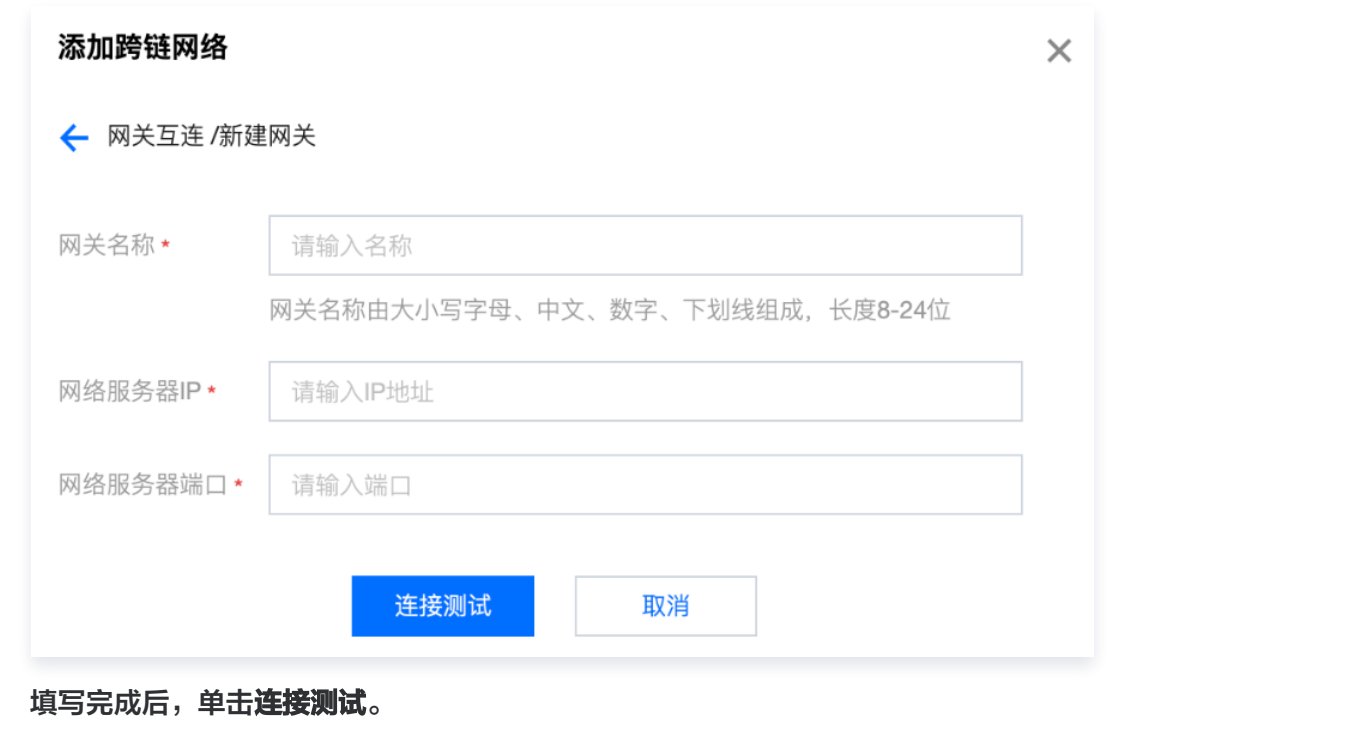

#### 区块链网络直连

区块链网络直连指用户通过当前跨链网关直接与某个区块链网络连接,支持 TBaaS 导入或手动录入两种方式 添加跨链网络。如下图所示:

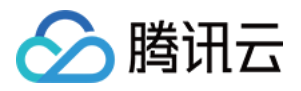

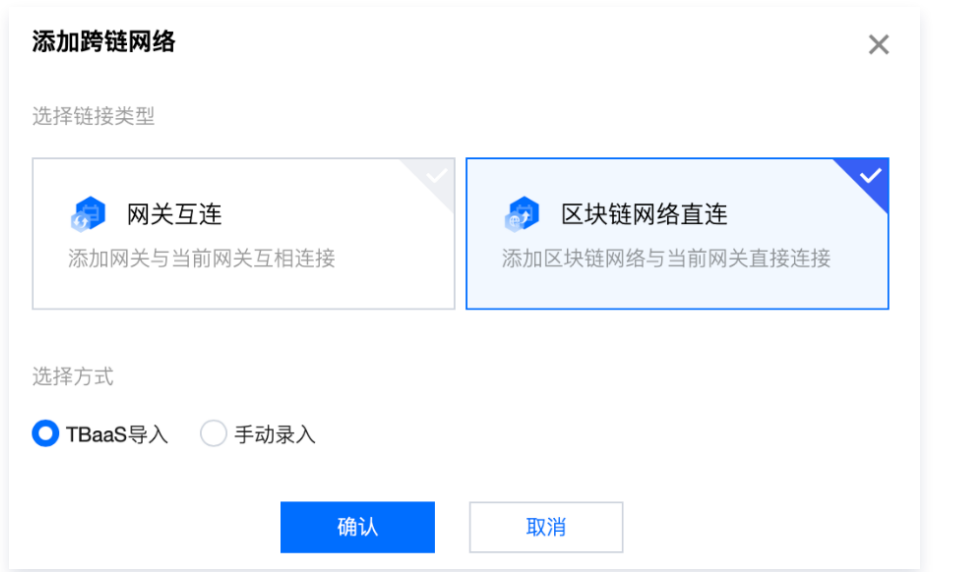

● 若您选择 TBaaS 导入: 跨链服务与 TBaaS 服务同时部署服务时, 可通过 TBaaS 导入的方式快速创建 跨链网络,填写链资源 ID、选择区块链类型(以长安链为例)、选择区块链网络、选择节点地址、选 择 Peer 节点信息。如下图所示:

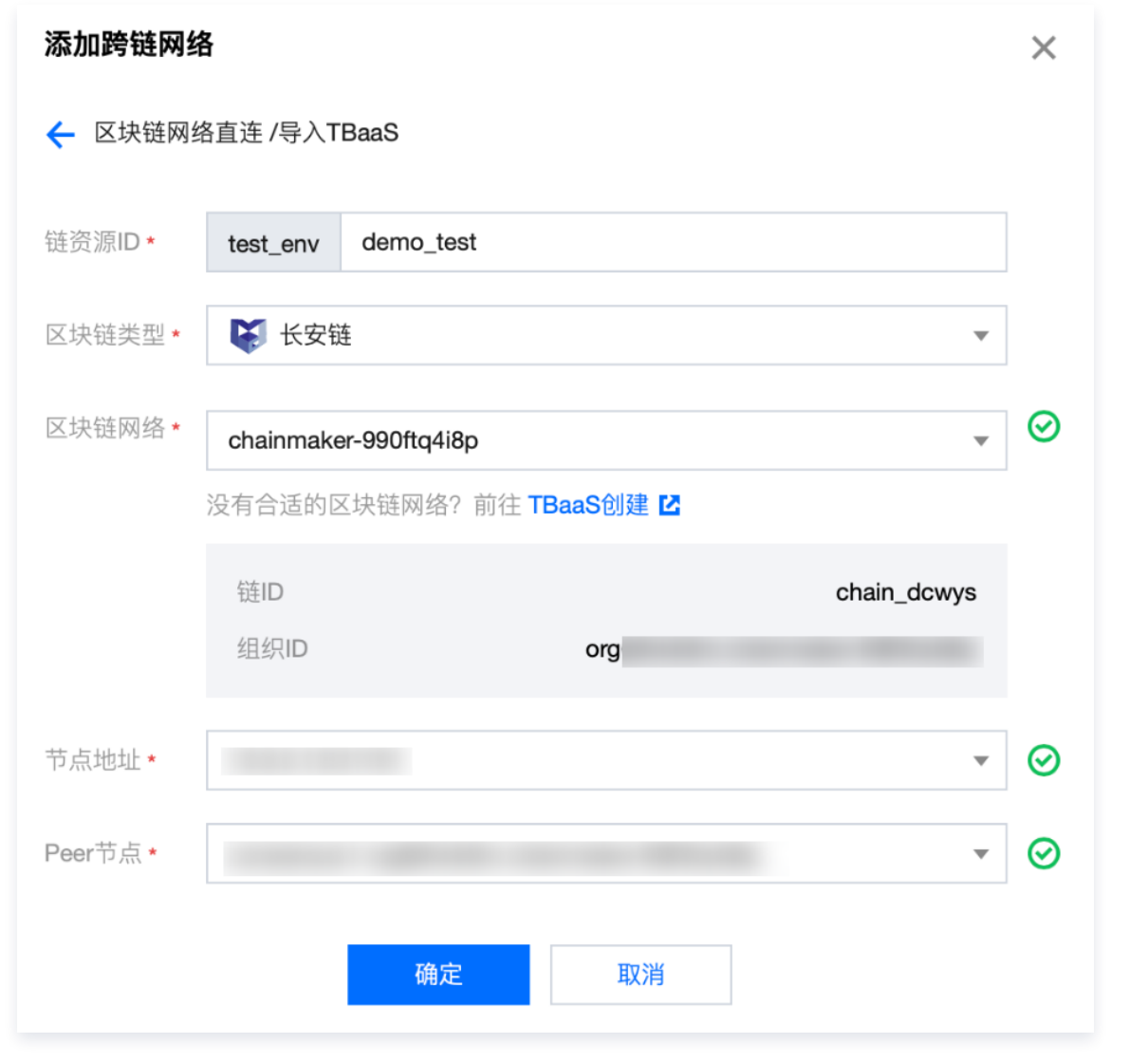

- ◇ 腾讯云
	- 若您选择**手动录入**: 用户填写区块链网络信息以及添加身份凭证信息两步操作。您可根据具体选择的区块链 引擎填写对应的网络信息(如,区块链引擎为长安链时,填写链资源 ID、链 ID 、区块链节点地址、组 织 ID 、Peer 节点名称,上传格式为 .crt 的 tls 证书公钥以及格式为.key 的 tls 证书私钥)。如下图所 示:

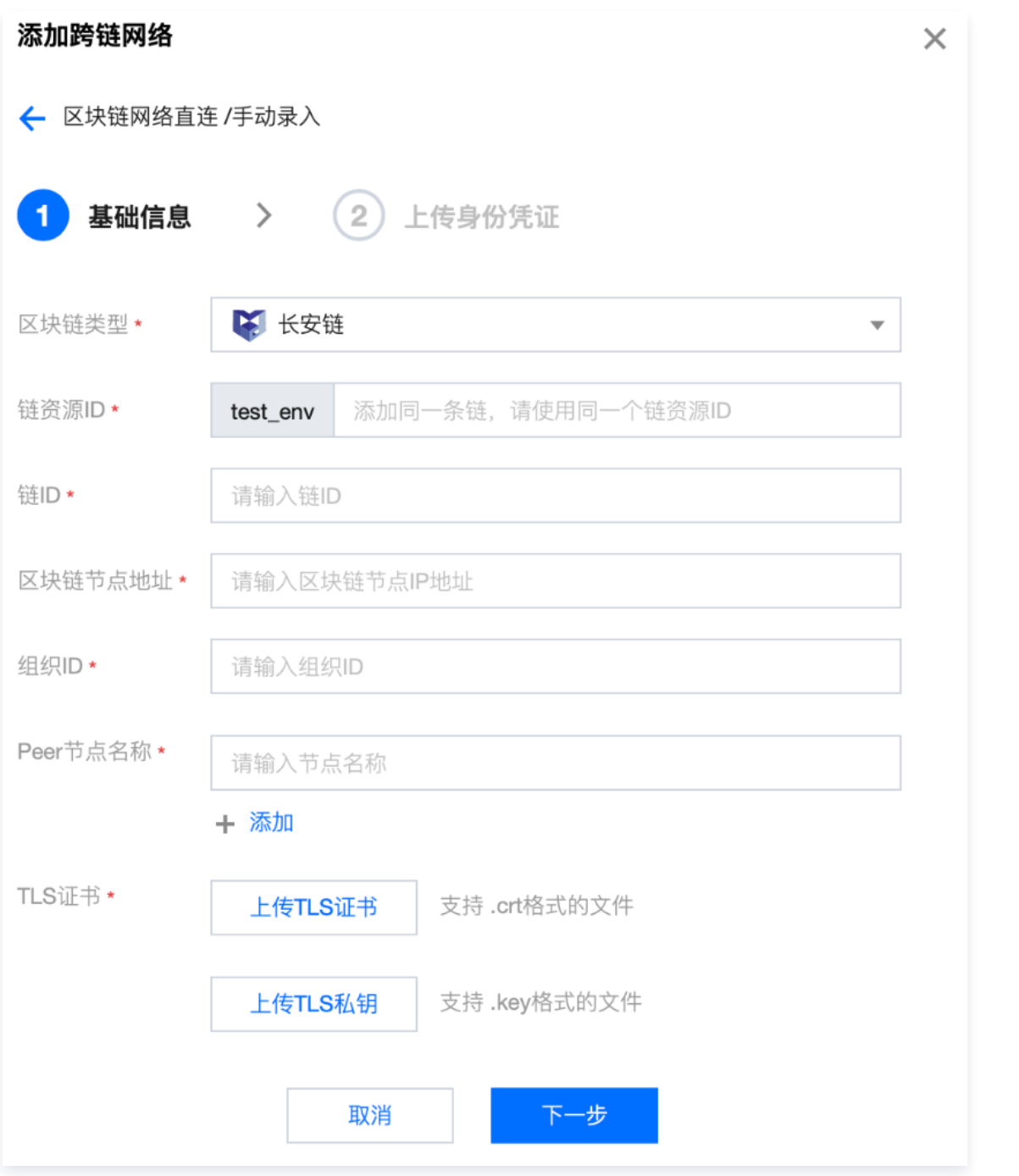

单击下一步。您需要上传身份凭证,填写身份凭证名称,上传该区块链网络访问及操作时所必须的格式为 .crt CA 身份凭证公钥文件,以及格式为 .crt 的交易签名身份凭证公钥文件及格式为.key 的私钥文件。 如下图所示:

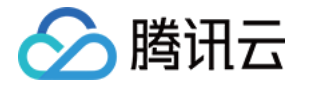

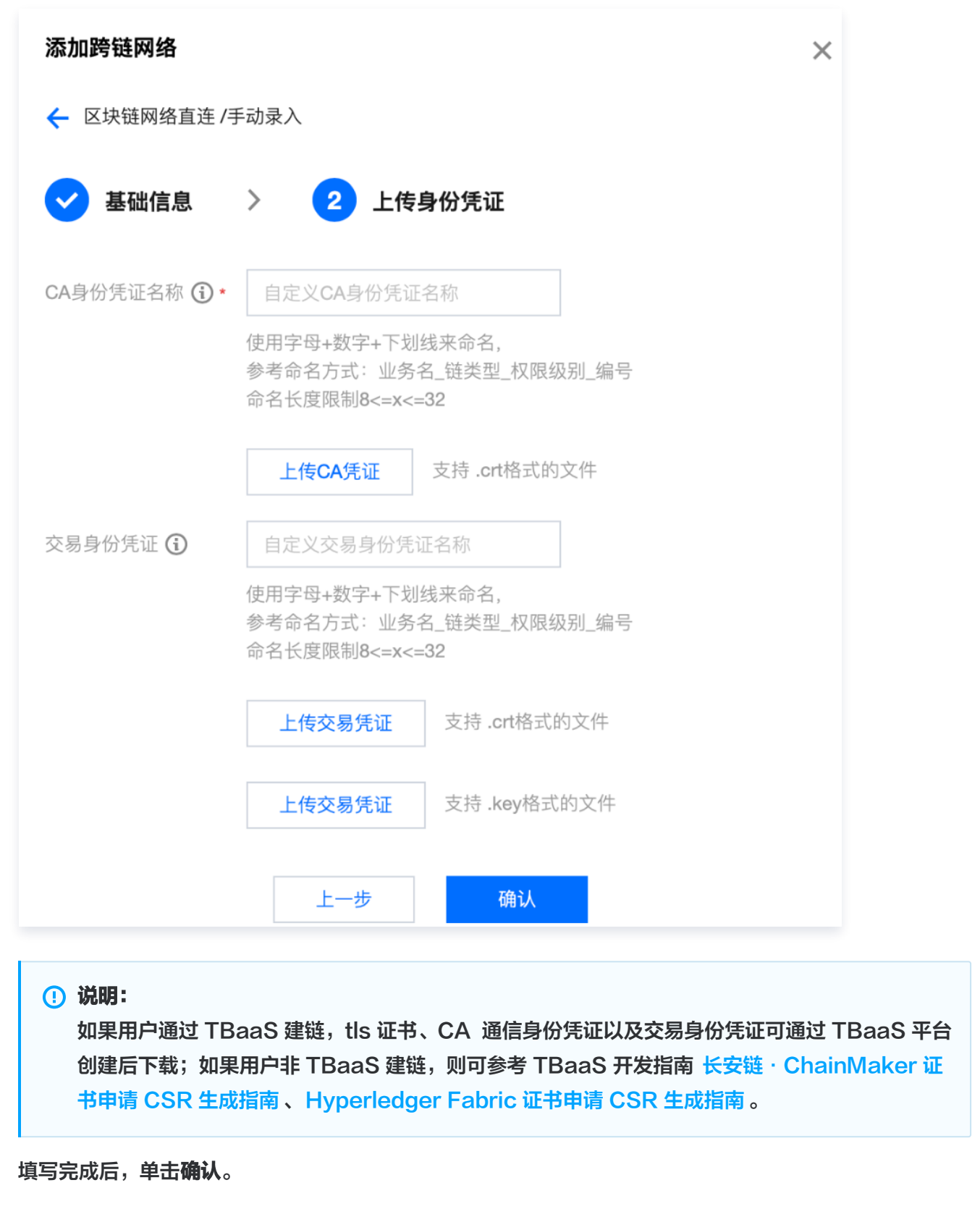

7. 添加身份凭证之后您可在**跨链网络管理**页面通过查看跨链网络信息查看所添加的凭证信息。如下图所示:

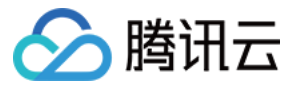

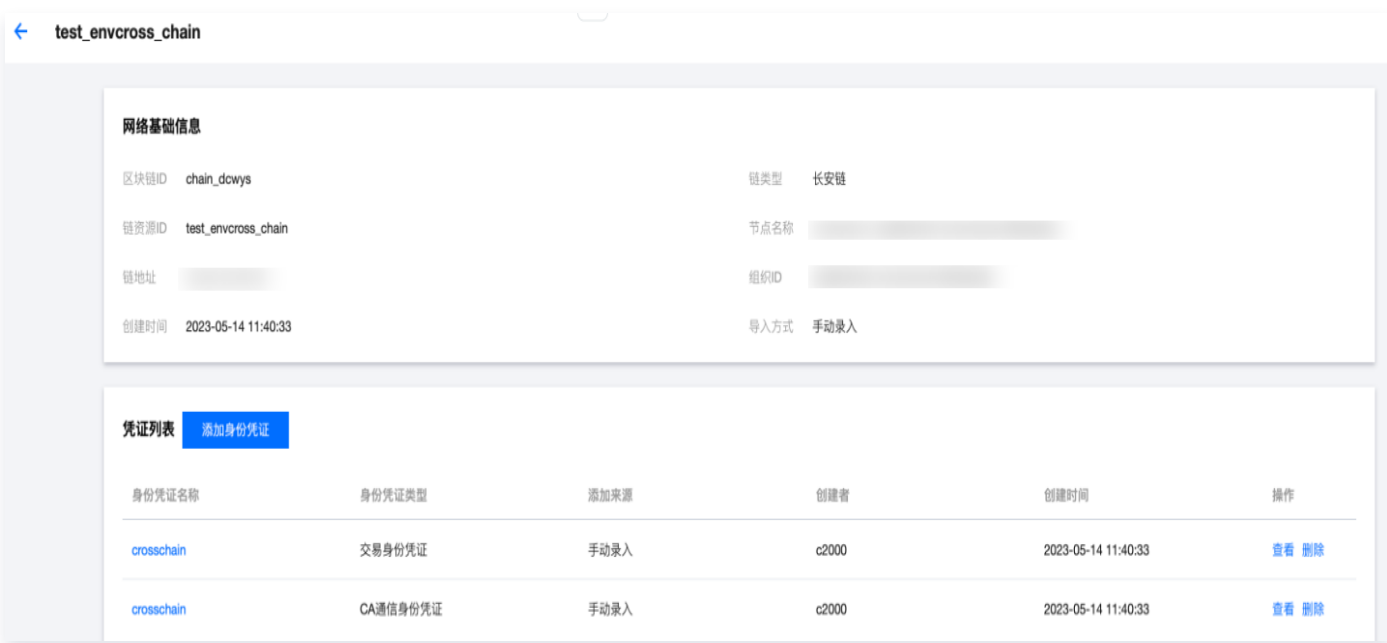

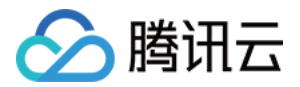

### <span id="page-10-0"></span>事件管理

最近更新时间:2024-03-26 15:50:41

本文为您介绍如何在跨链服务平台进行事件管理。

#### 操作步骤

- 1. 登录跨链服务平台。
- 2. 在左侧菜单栏中选择事件管理 > 添加监听器, 进入添加监听器页面。
- 3. 在新建监听事件弹窗中,输入 TopicID、跨链合约名称、选择相应的区块链网络。如下图所示:

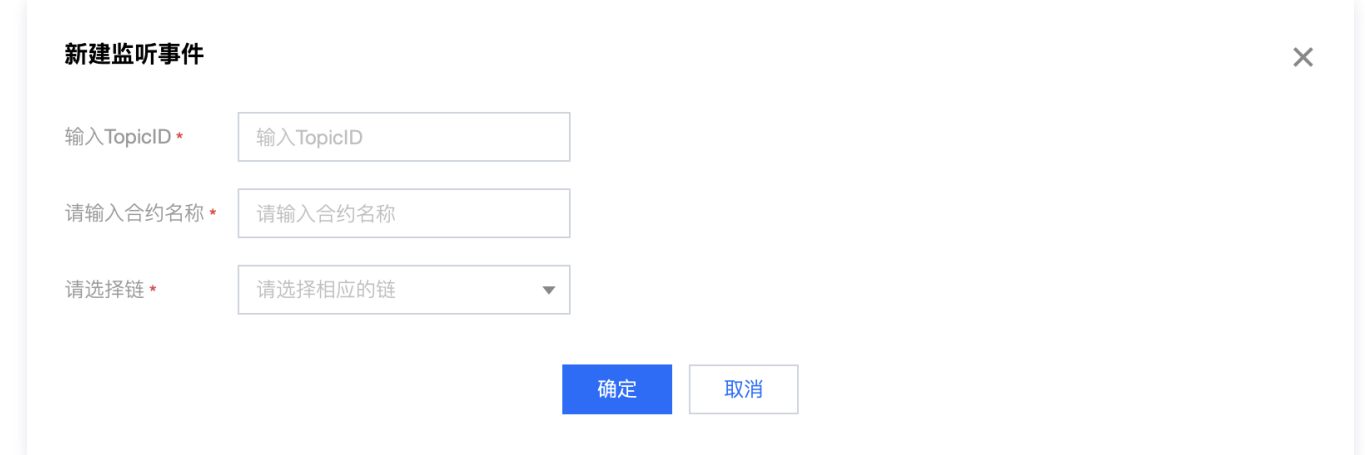

4. 添加监听器之后您可在事件管理页面查看所添加的监听器监听到的事件信息及跨链事件日志列表信息。如下图所 示:

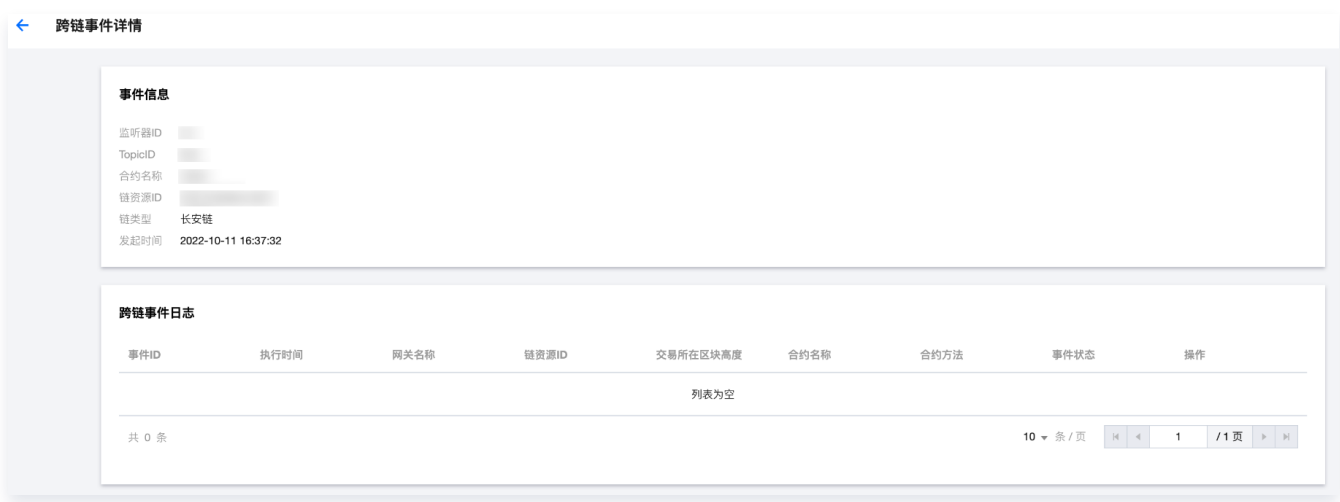

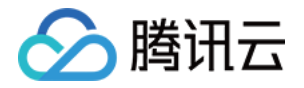

### <span id="page-11-0"></span>验证节点管理

最近更新时间:2024-03-26 15:50:41

本文为您介绍如何在跨链服务平台进行验证节点管理。

#### 操作步骤

- 1. 登录跨链服务平台。
- 2. 在左侧菜单栏中选择**验证节点管理 > 添加验证节点,**进入添加验证节点页面。
- 3. 输入验证节点名称,选择验证方式,目前验证方式仅支持轻节点。如下图所示:

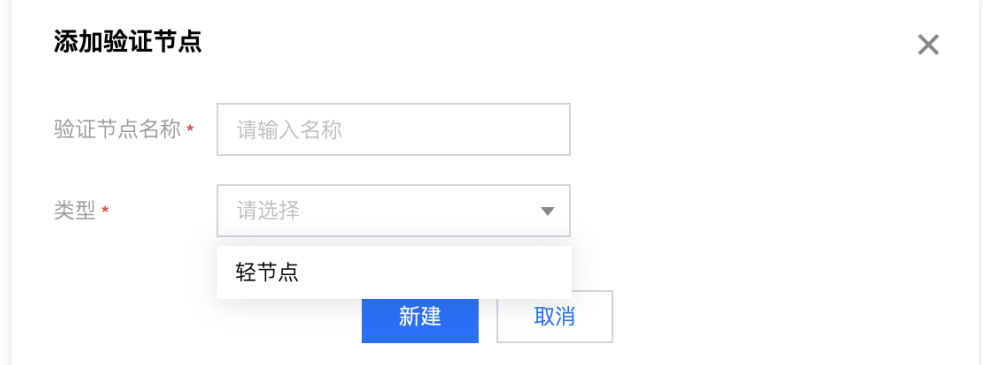

4. 添加验证节点之后您可在"验证节点管理"页面查看所添加的验证节点列表信息。如下图所示:

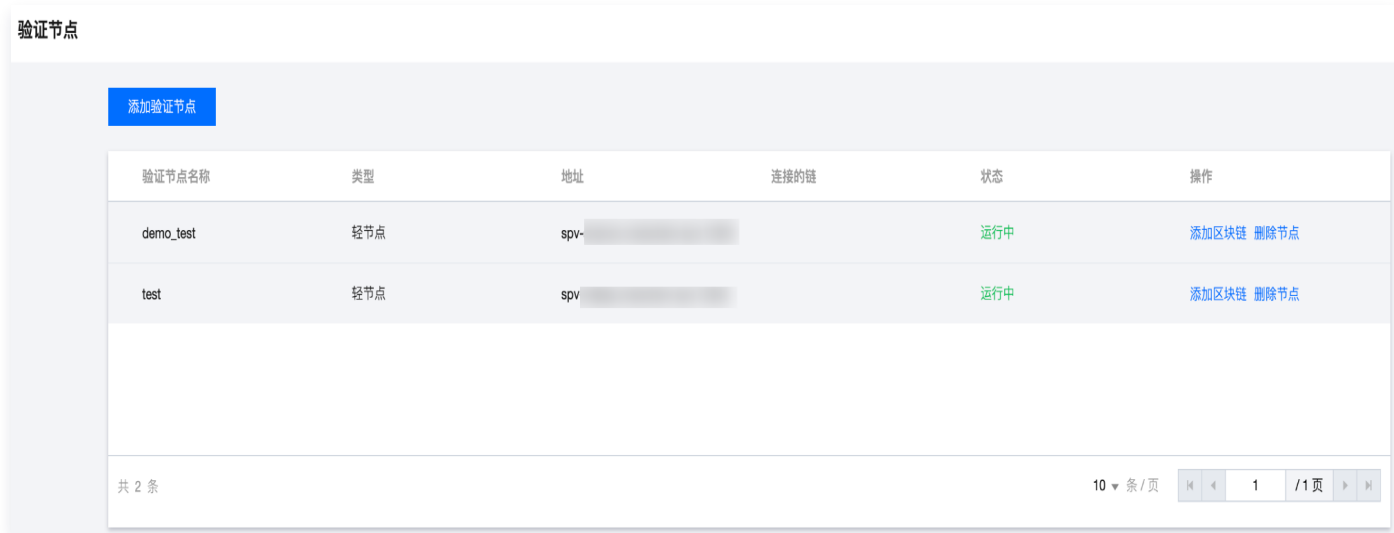

- 5. 添加验证节点并点击运行之后,您可在验证节点列表信息中选择添加区块链,支持 TBaaS 导入或手动录入两种 方式添加区块链网络。
	- TBaaS 导入,跨链服务与 TBaaS 服务同时部署服务时,可通过 TBaaS 导入的方式快速添加区块链网 络,填写链资源 ID、选择区块链类型(以长安链为例)、选择区块链网络、选择节点地址、选择 Peer 节

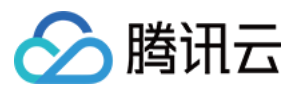

点信息。如下图所示:

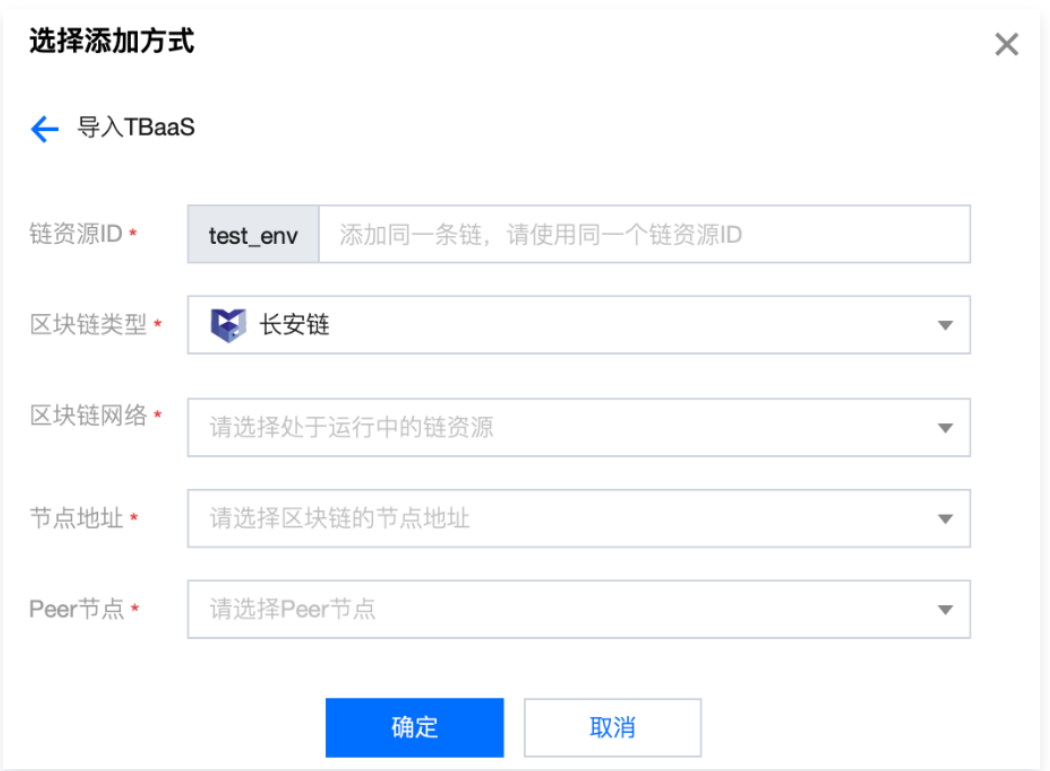

手动录入:用户填写区块链网络信息以及添加身份凭证信息两步操作。您可根据具体选择的区块链引擎填写 对应的网络信息(如,区块链引擎为长安链时,填写链资源 ID、链 ID 、区块链节点地址、组织 ID 、 Peer 节点名称,上传格式为 .crt 的 tls 证书公钥以及格式为 .key 的 tls 证书私钥)。如下图所示:

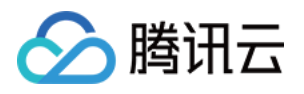

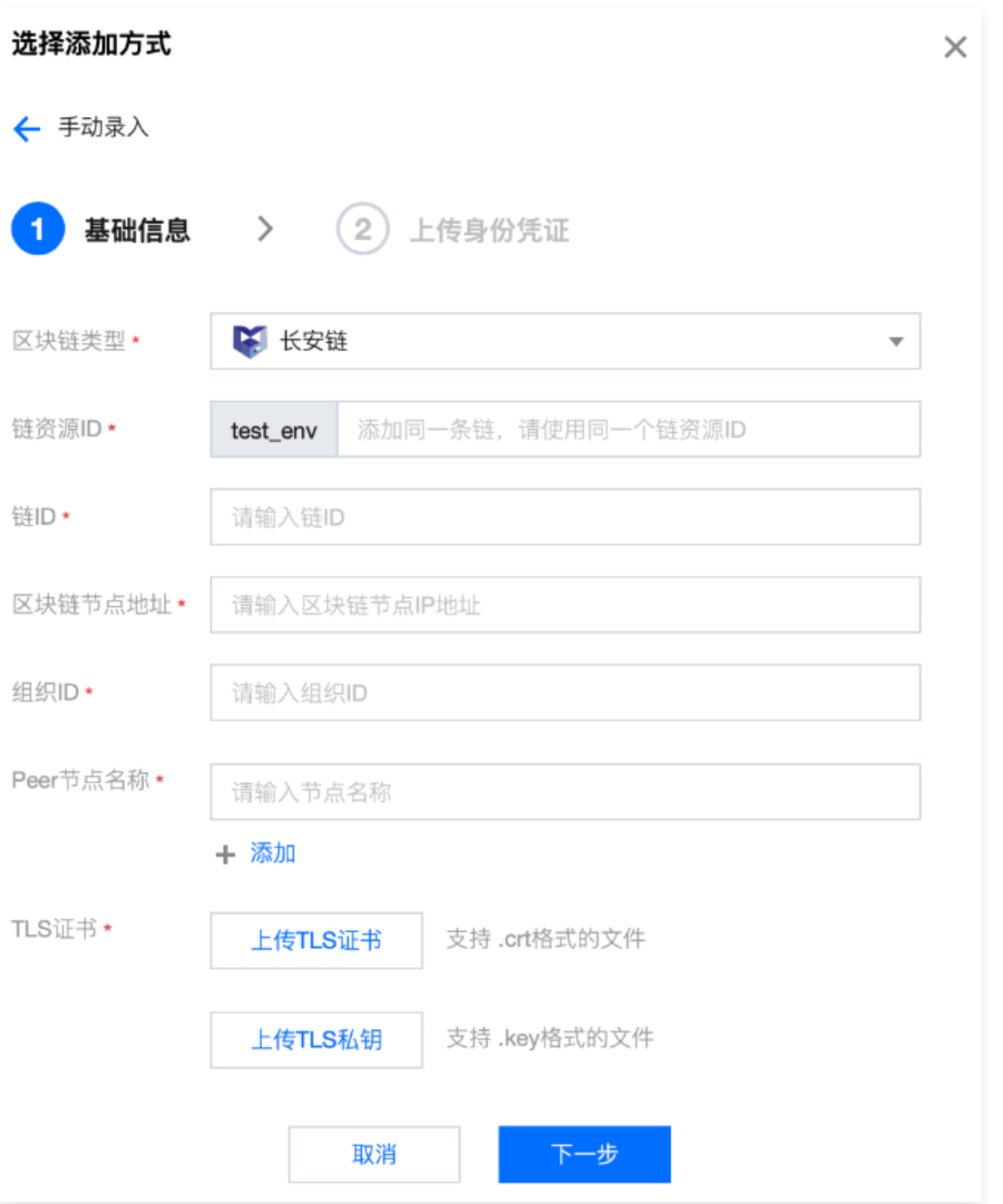

上传身份凭证,填写身份凭证名称,上传该区块链网络访问及操作时所必须的格式为 .crt CA 身份凭证公钥 文件,以及格式为.crt 的交易签名身份凭证公钥文件及格式为 .key 的私钥文件。如下图所示:

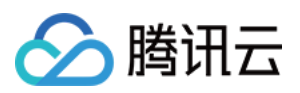

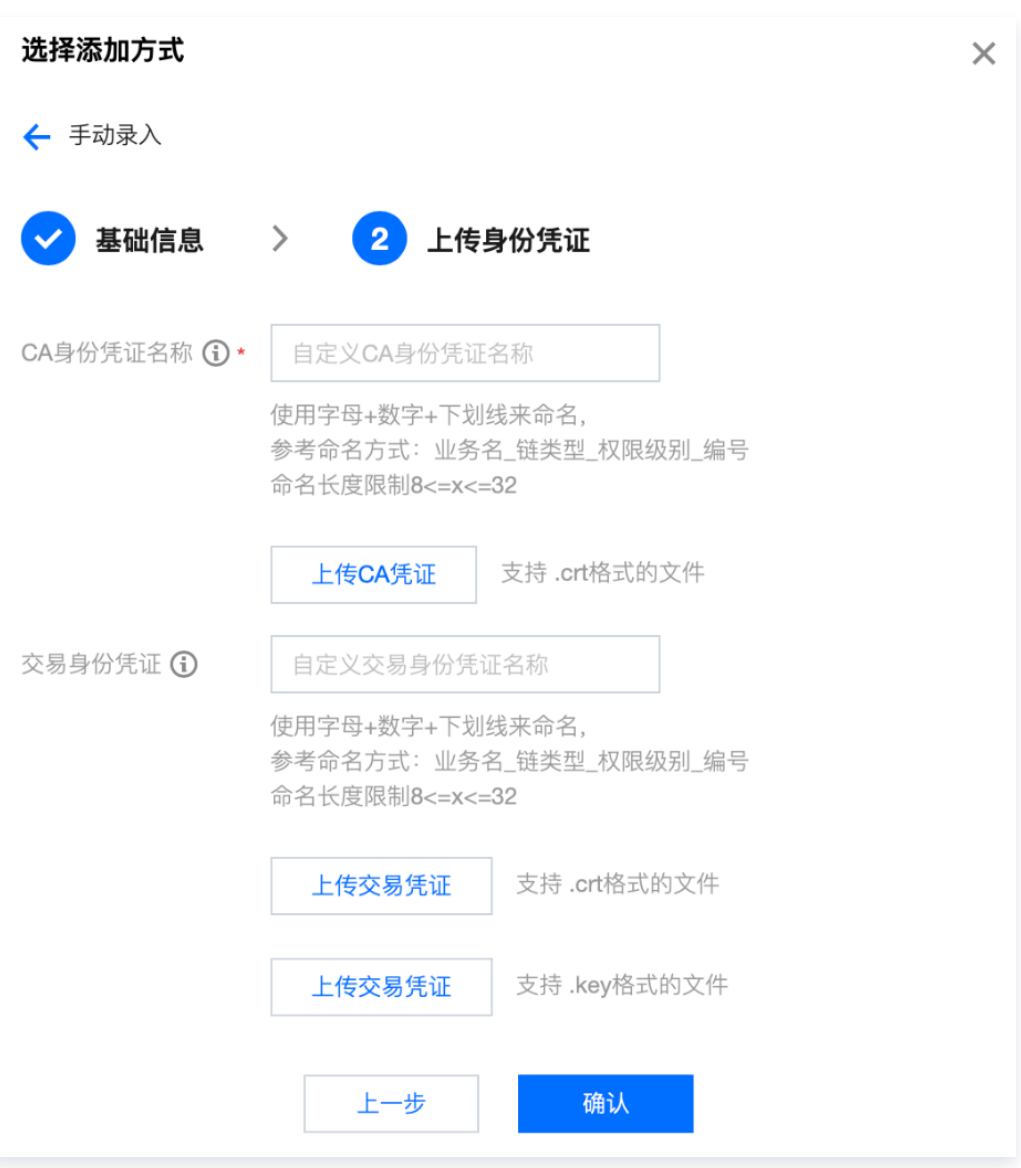

说明:

如果用户通过 TBaaS 建链, tls 证书、CA 通信身份凭证以及交易身份凭证可通过 TBaaS 平台 [创建后下载;如果用户非 TBaaS 建链,则可参考 TBaaS 开发指南 长安链·ChainMaker 证](https://cloud.tencent.com/document/product/663/60114) 书申请 CSR 生成指南[、Hyperledger Fabric 证书申请 CSR 生成指南](https://cloud.tencent.com/document/product/663/38481)。

6. 添加身份凭证之后,您可在验证节点列表信息中选择启动事件监听,事件监听启动后,可查看已添加区块链网络 监听事件的状态信息。如下图所示:

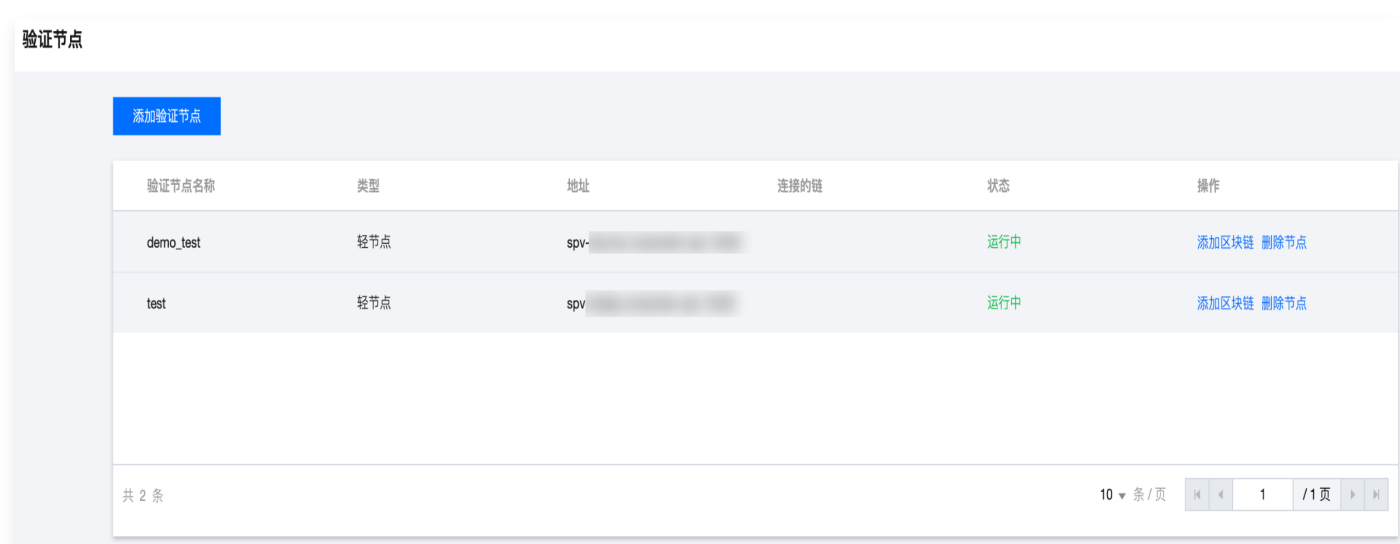

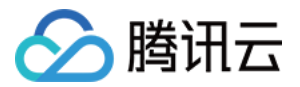

### <span id="page-16-0"></span>合约管理

最近更新时间:2024-03-26 15:50:41

本文为您介绍如何在跨链服务平台进行合约管理。

#### 操作步骤

- 1. 登录跨链服务平台。
- 2. 在左侧菜单栏中选择**合约管理 > 快速注册合约**或选择**合约管理 > 手动部署合约, 进入快速注册合约或手动部署合** 约页面。

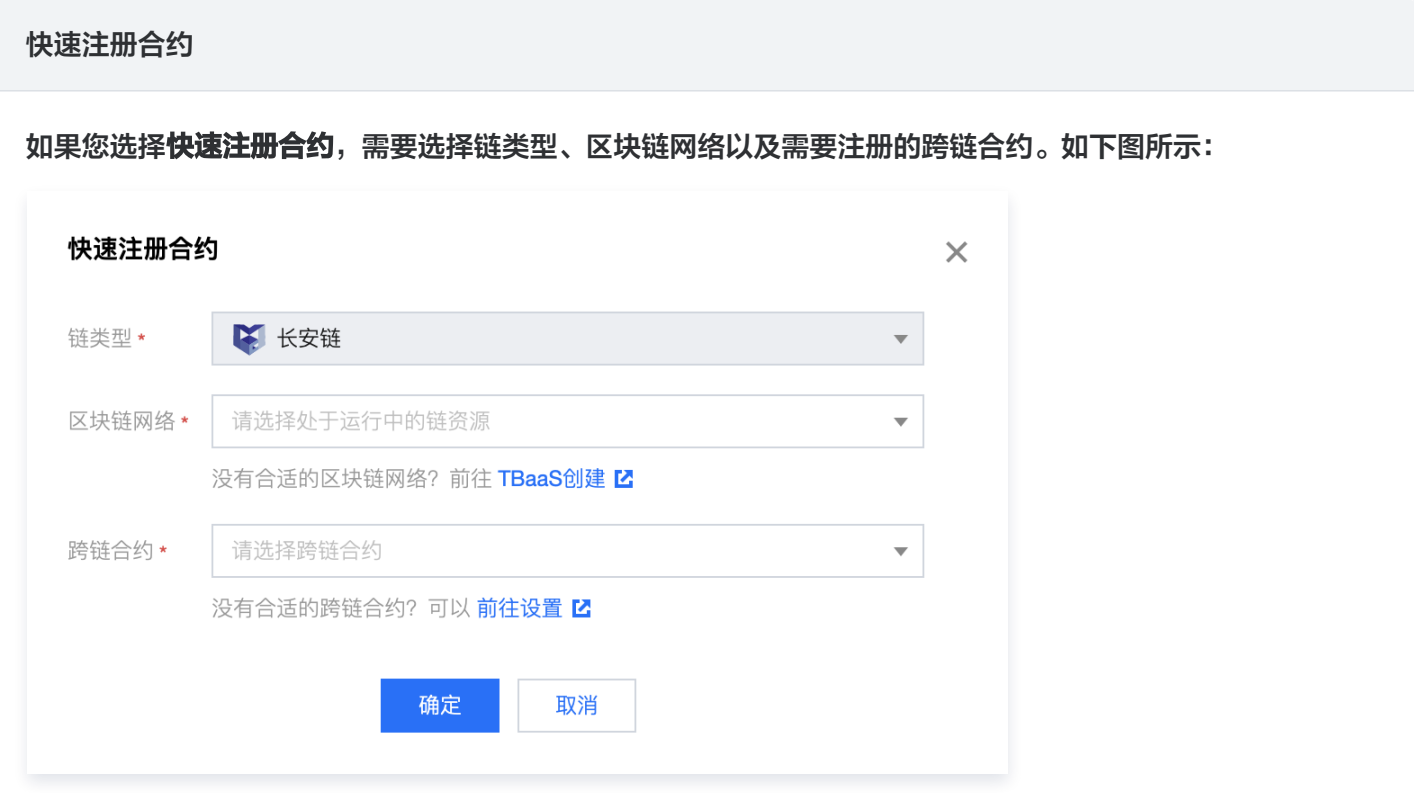

手动部署合约

如果您选择手动部署合约,需要选择链类型、链资源 ID、交易身份凭证信息,并填写合约名称、合约版本信 息,选择该合约的合约语言信息并上传合约文件。如下图所示:

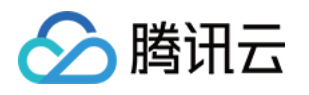

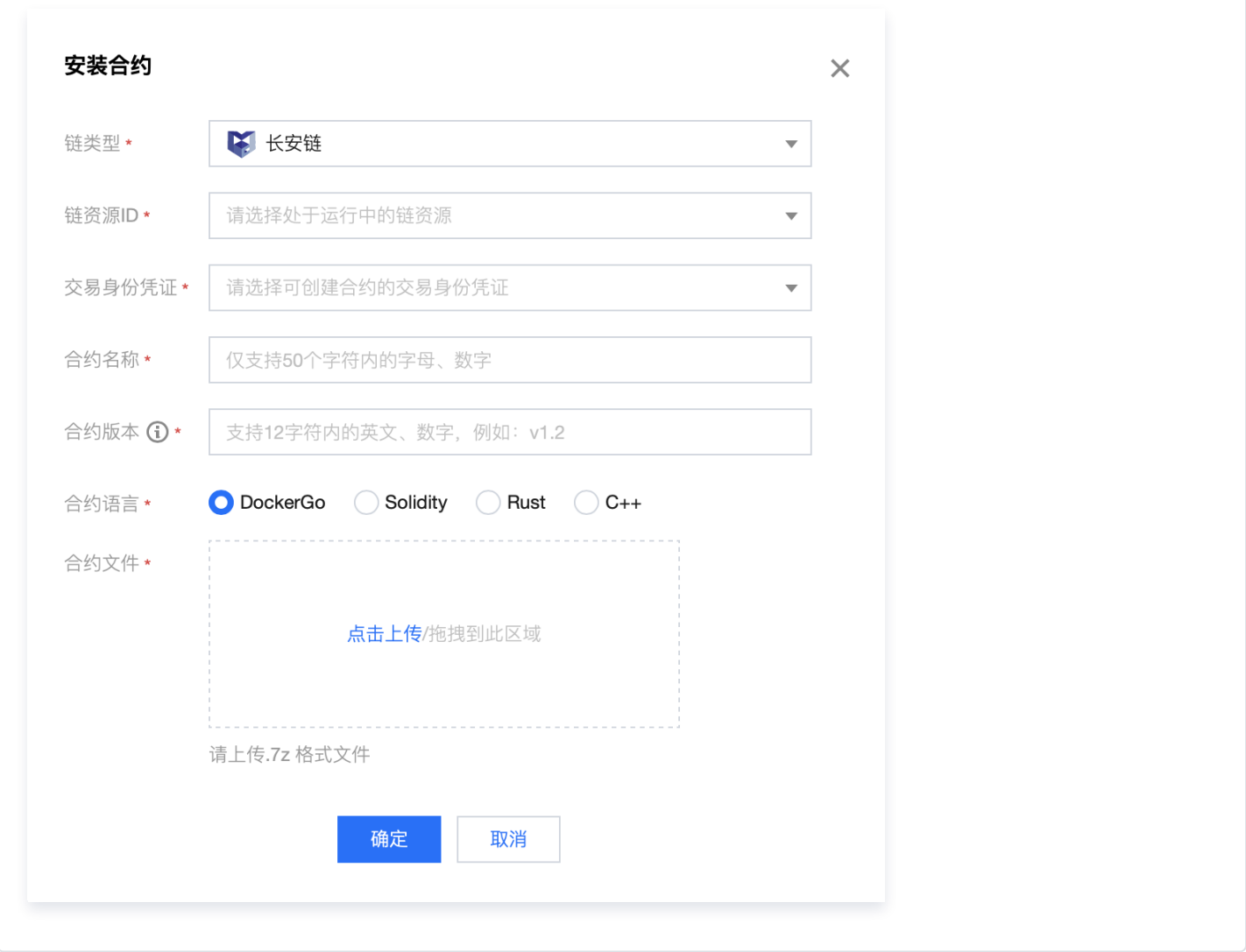

3. 快速注册合约或手动部署合约之后,您可以在合约管理页面查看所有合约信息。如下图所示:

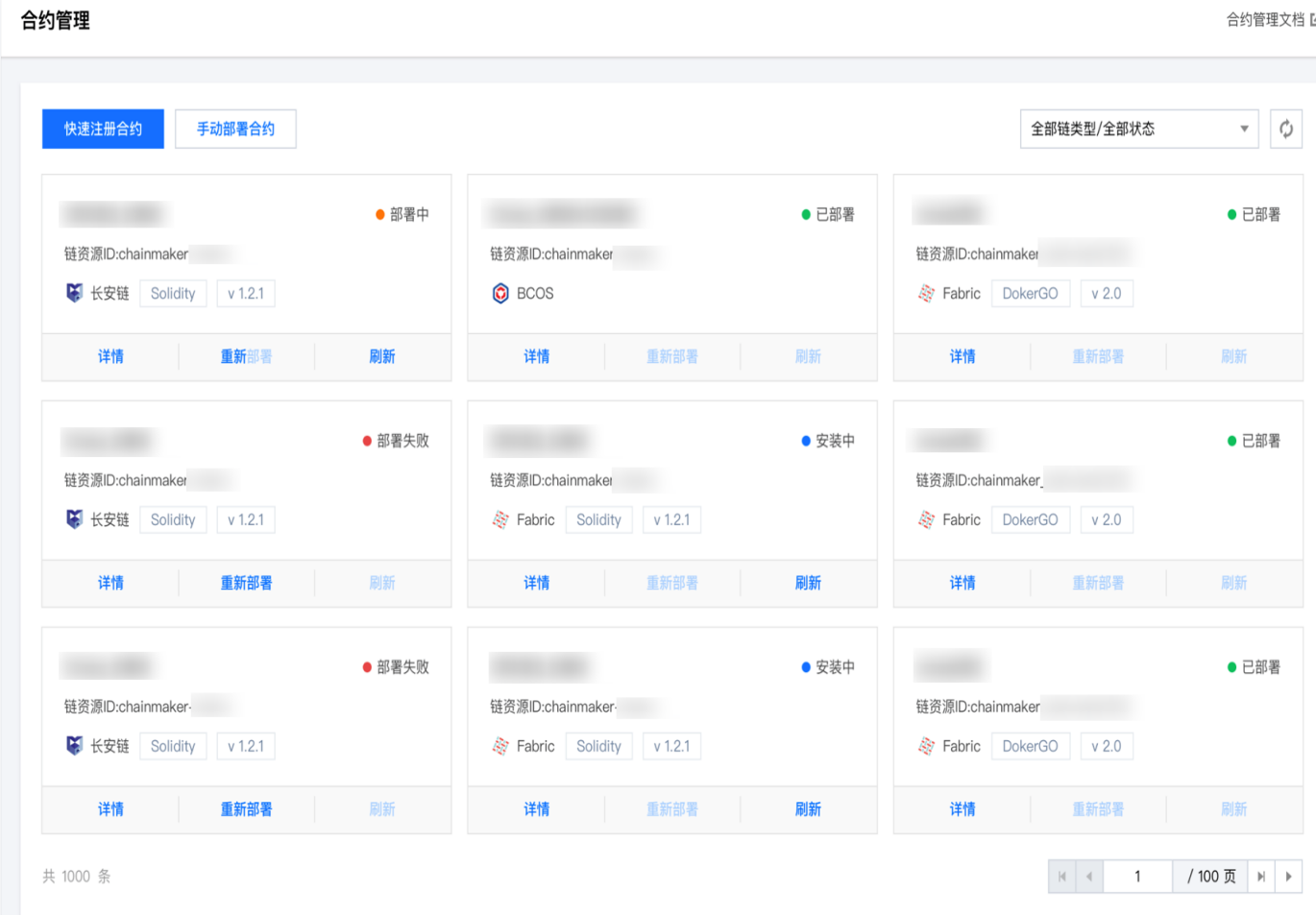

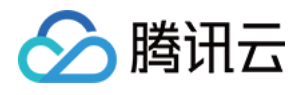

合约管理文档 【